# រឿងអប់រំខ្លី ស្តីពីសុវត្ថិភាពលើកម្មវិធី ONIONSHARE

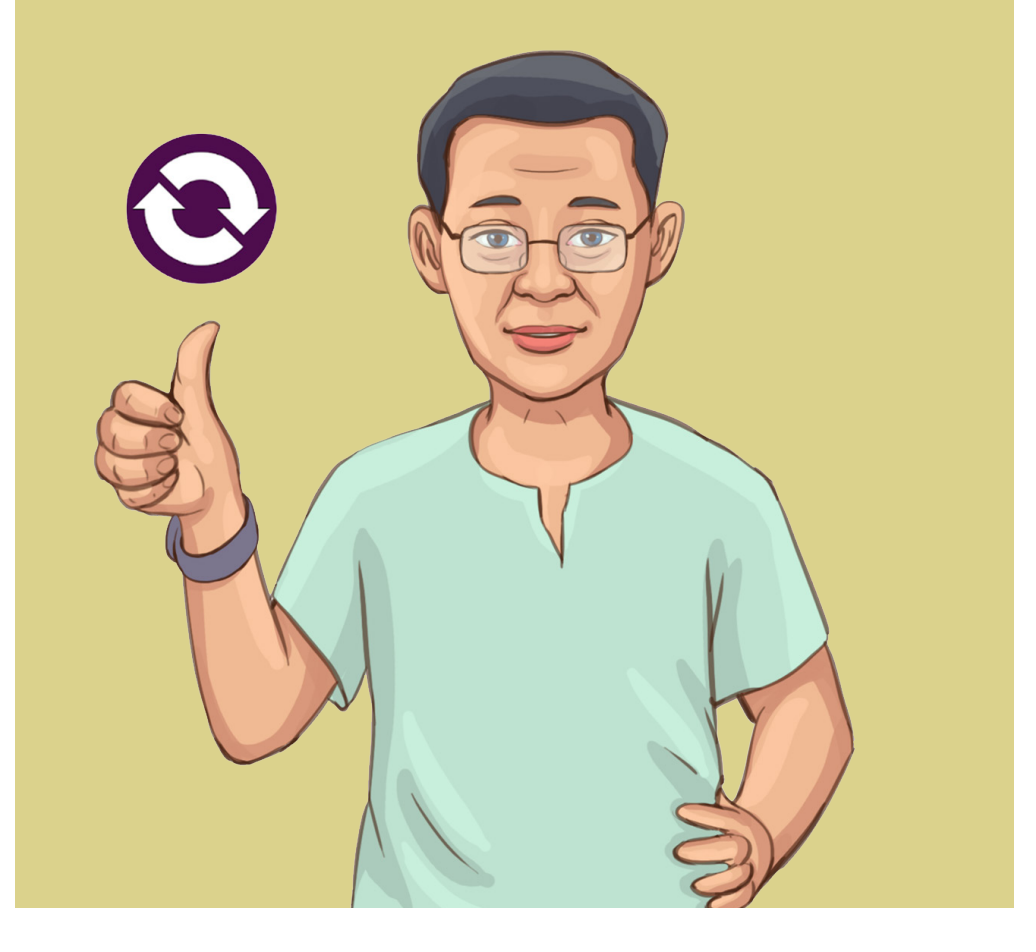

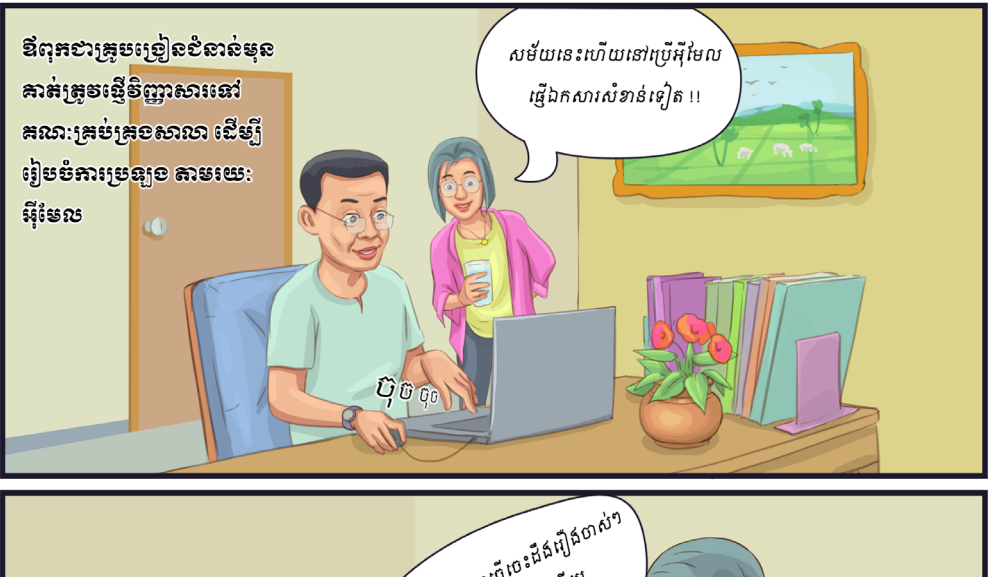

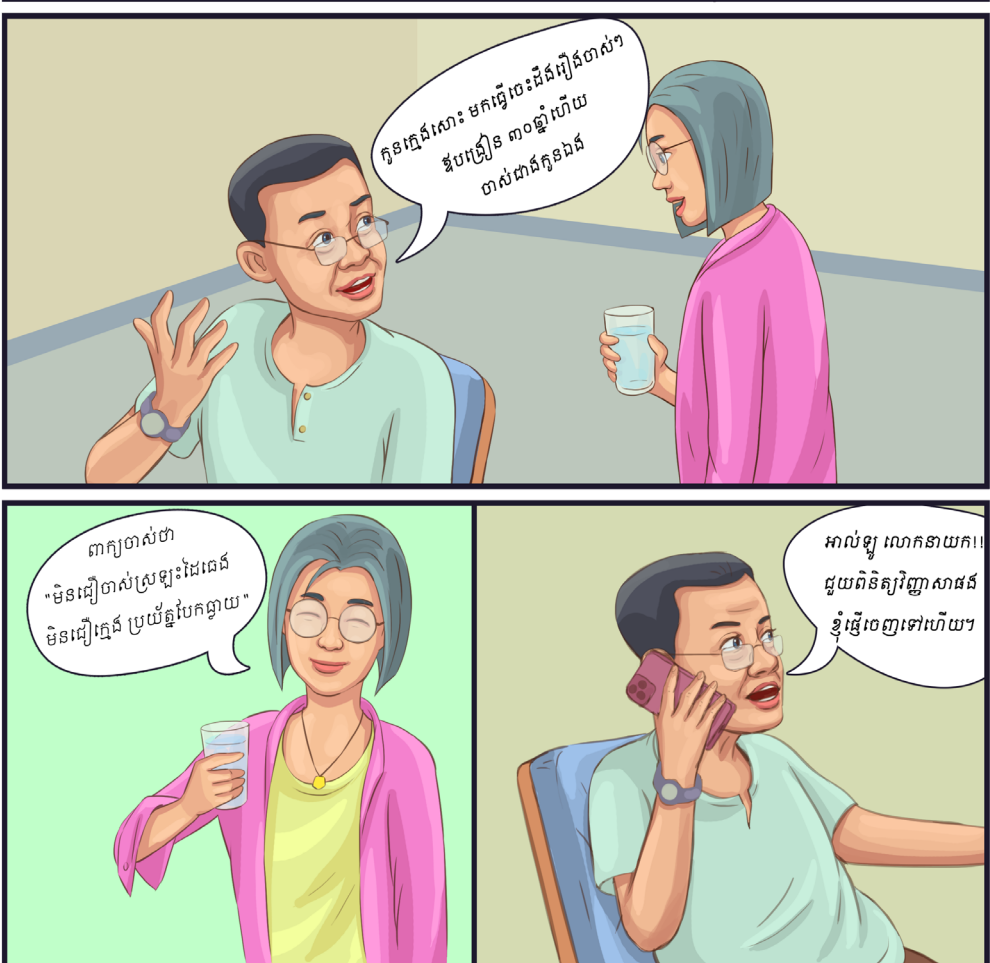

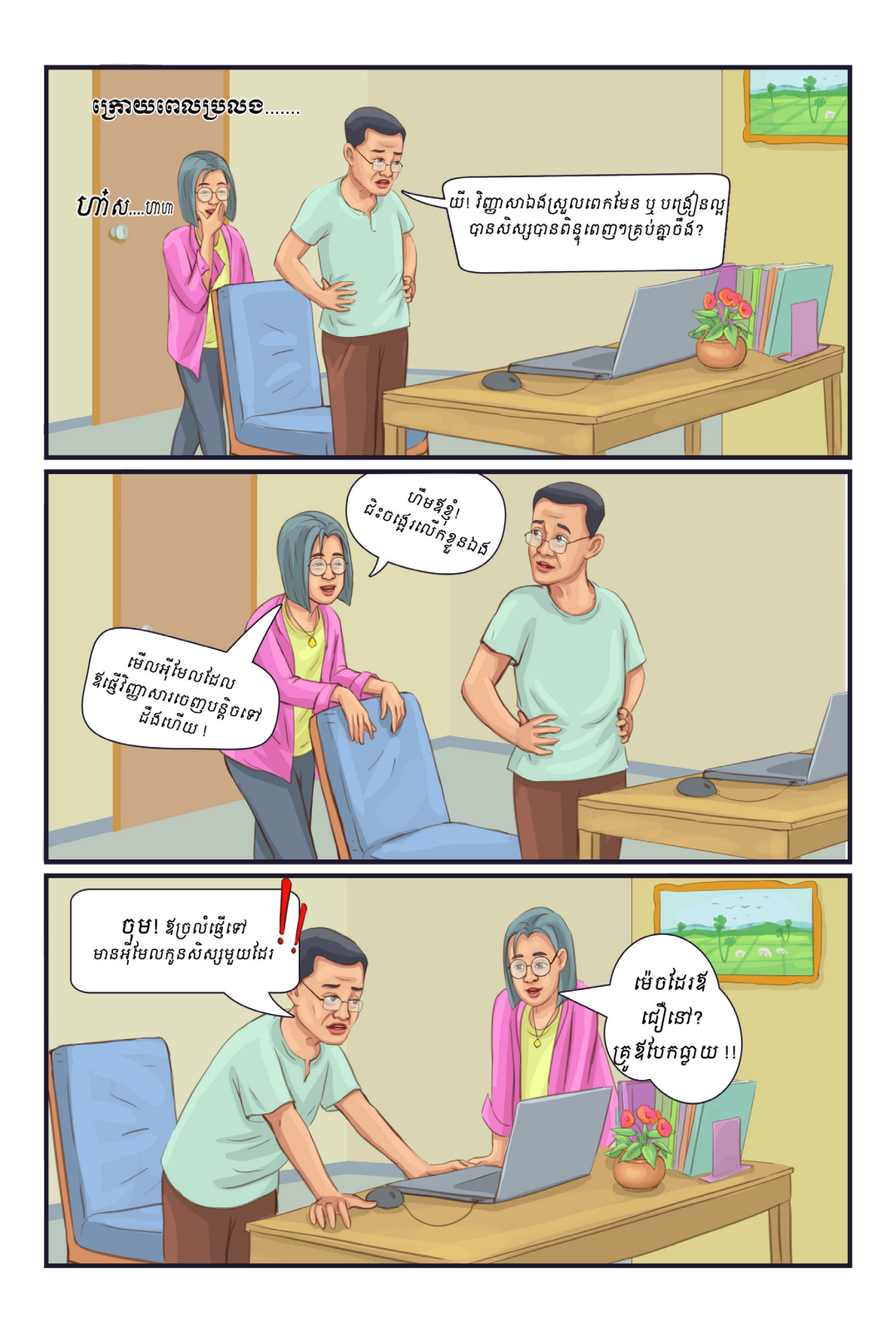

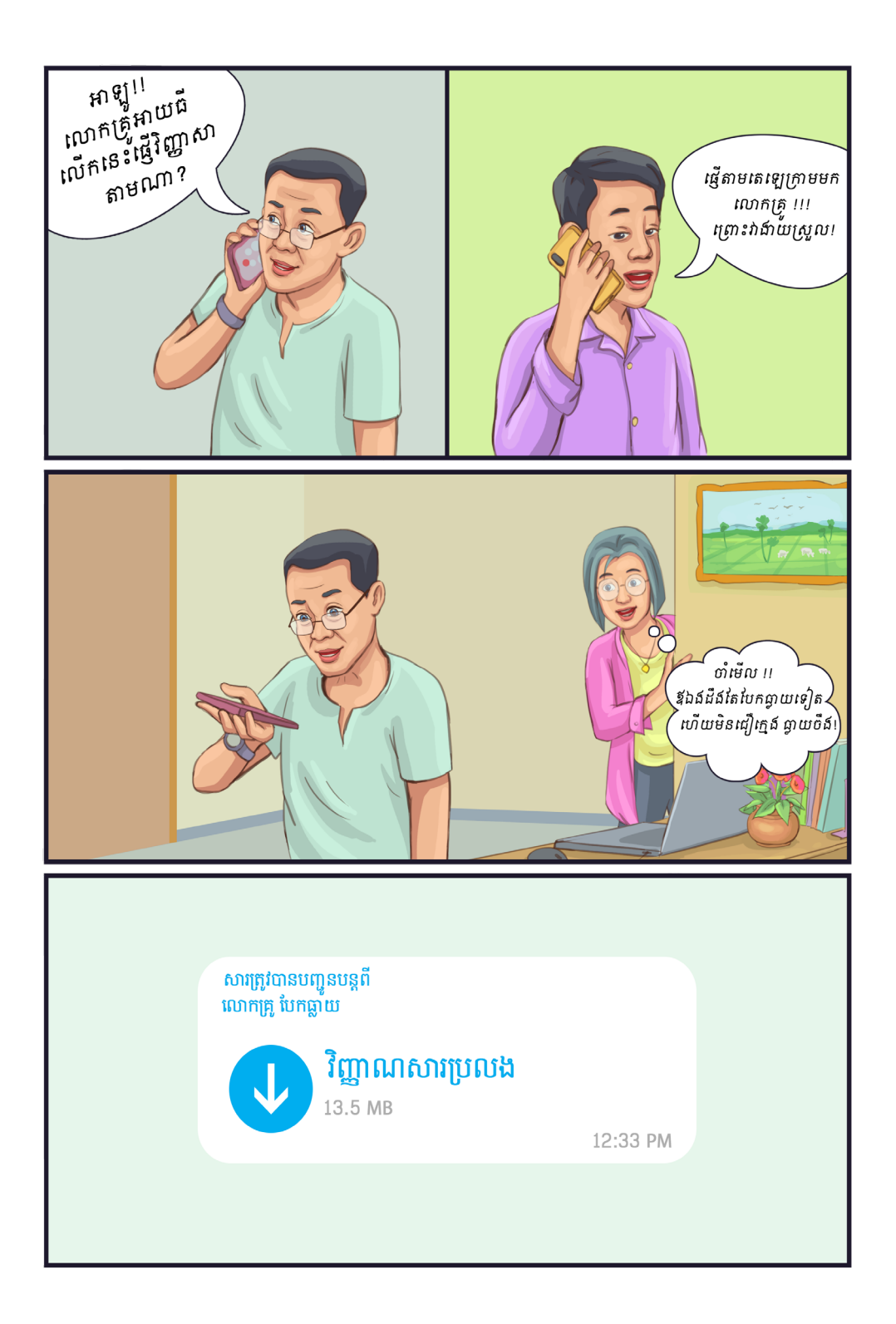

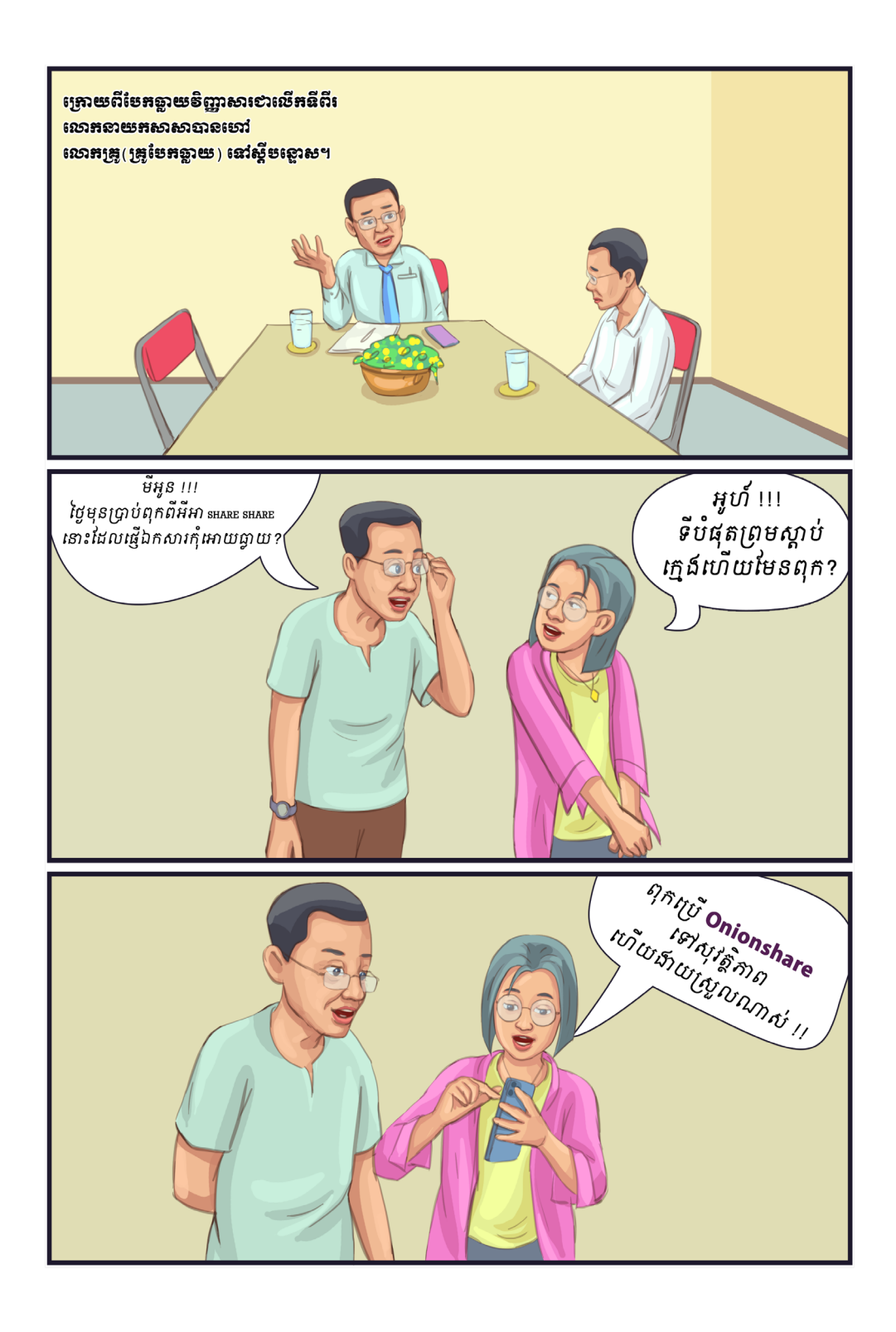

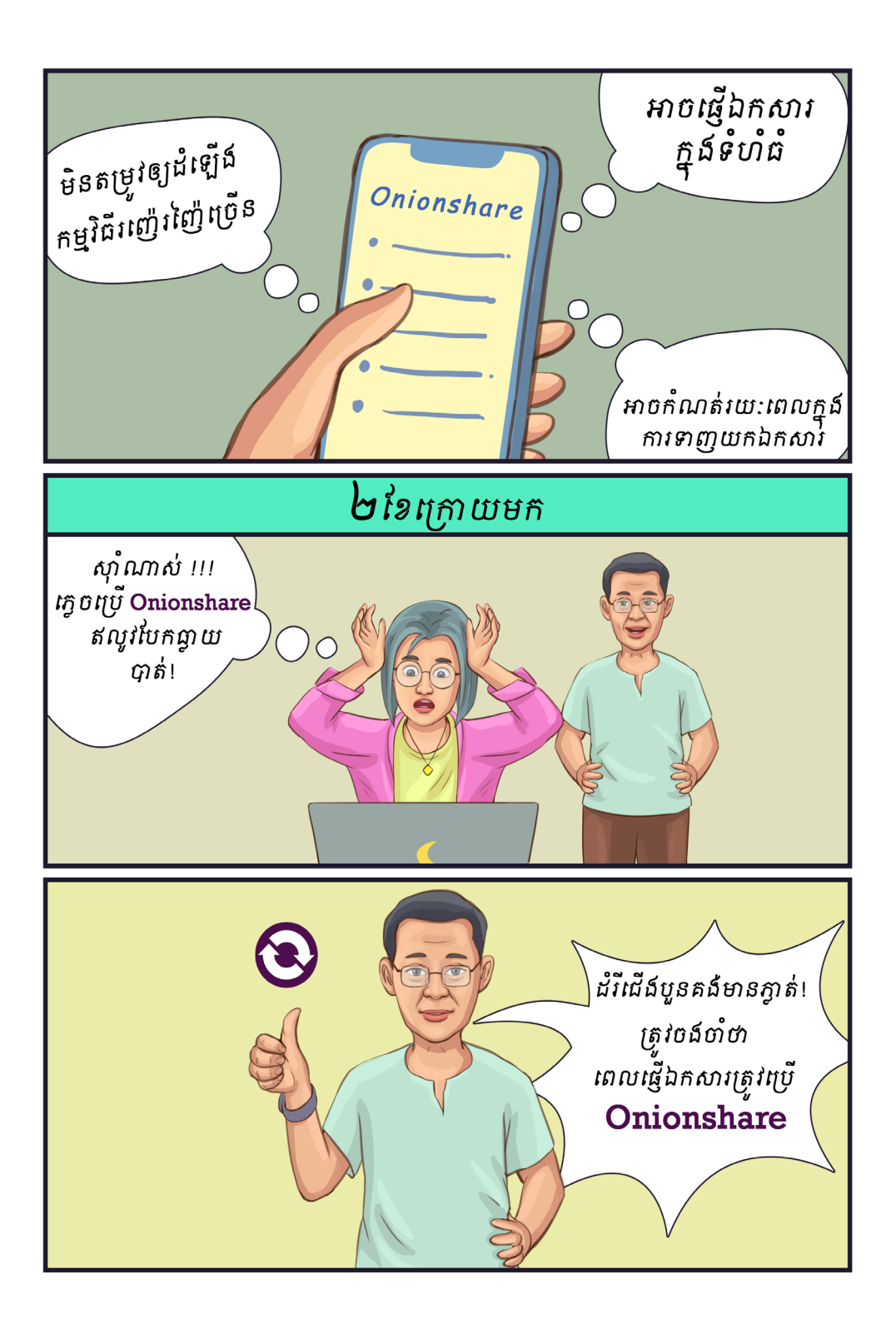

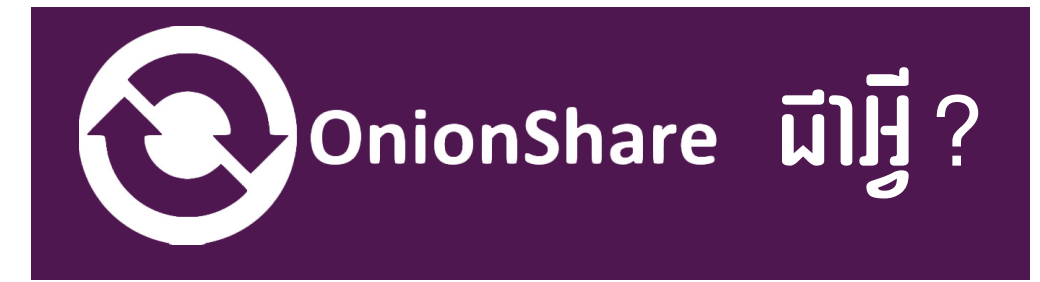

 OnionShare គឺជាកម្មវិធី បើកចំហកូដនិងមិនគិតថ្លៃដោយអ្នកបើ បស់អាចចករំលកឯកសារដោយមិន កំណត់ទំហំ បង្ហះវបសាយ និង ជជក ជាមួយមិត្តភ័ក្តិ ឬ កុមការងារដោយមាន សុវត្ថិភាព និង អនាមិកតាមរយៈការបើ ប្រាស់បណ្តាញ **Tor** ។

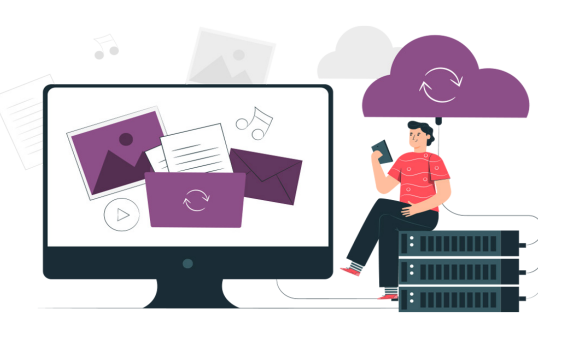

### តើកម្មវិធីនះដំណើរការដូចម្ដចខ្លះ?

#### ១. ការចករំលកឯកសារ

អ្នកបើបស់អាចចករំលកឯកសារដោយមិនកំណត់ទំហំ ដោយគន់ត បើកកម្មវិធី OnionShare រួចចុចលើប៊ូតុង Share files បន្ទប់មកចាប់ទាញឯកសារ ឬក៏ថតឯកសារចូលក្នុងបអប់ចករំលកឯកសារ និងចុចប៊ូតុង Start Sharing ដើម្បីចាប់ផ្ដើមចែករំលែក។ អ្នកប្រើប្រាស់ផ្ញើតំណភ្ជាប់ និងកូនសោសម្ងាត់ទៅឱ្យ ភាគីម្ខាងទៀត។ ភាគីអ្នកទទួលយកតំណភ្ជាប់ទៅបើកលើកម្មវិធីរុករក **Tor** ហើយ<br>បញ្ចូលកូនសោសម្ងាត់ដើម្បីទាញយកឯកសារ។ បន្ទាប់ពីភាគីអ្នកទទួលបញ្ចប់ការ បញ្ចូលកូនសោសម្ងាត់ដើម្បីទាញយកឯកសារ។ ទាញយកឯកសារ នោះ **OnionShare** នឹងបញ្ឈប់ម៉ាស៊ីនមេដោយស្វ័យប្រវត្តិ។

ห้เกิดเอาเดือองเธาะเ์กาะอ่ารอาเ

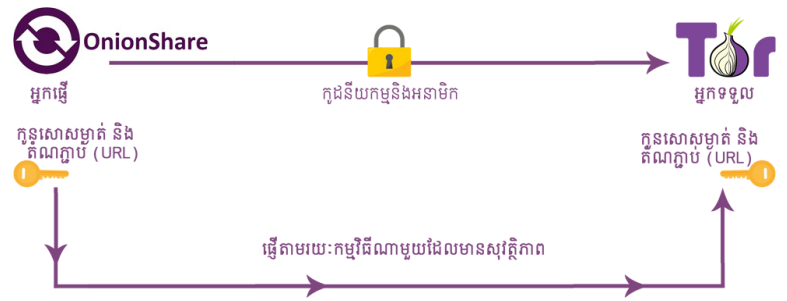

#### ២. បង្កើតបន្ទប់ជជក

អ្នកបើបស់បង្កើតបន្ទប់ឈតឯកជន និងសុវត្ថិភាព ដោយវាមិនរក្សាទុកអ្វីទាំងអស់។ អ្នកគន់តបើកកម្មវិធី OnionShare រួចចុច ប៊ូតុងឈត បន្ទប់មកចុចចាប់ផ្ដើមម៉ស៊ីន ឈតដើមបីដំណើរការម៉ស៊ីនម។

បន្ទប់មក អ្នកបើប្រាស់ផ្ញើតំណភ្ជប់ និង កូនសោសម្ងាត់ទៅកាន់មនុស្សដែលពួកគេ ចង់ឱ្យចូលរួមបន្ទប់ឈែត ហើយភាគីម្ខាងទៀត យកតំណភ្ជាប់ដាក់បញ្ចូលក្នុងកម្មវិធីរុករក**Tor** រួចបញ្ចូលកូនសោសម្ងត់ ដើមបីចាប់ផ្ដើម ជជកគ្នដោយអនាមិក។

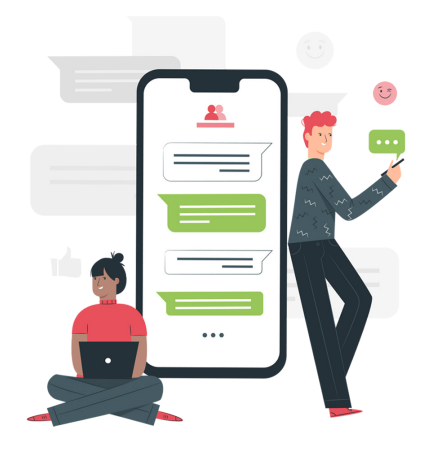

#### ដំណើរការនការបង្កើតបន្ទប់ជជក

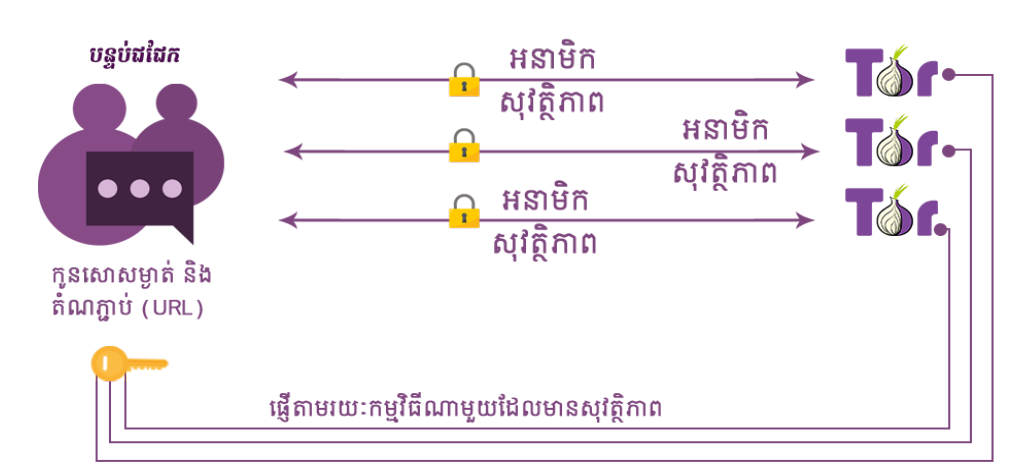

#### ៣. បង្ហះវបសាយ (Hosting Website)

អ្នកបើបស់បើកកម្មវិធី OnionShare រួច ចុចប៊ូតុង Host a Website បន្ទប់មកផ្ទុកឡើង ឯកសារវេបសាយទៅក្នុង **OnionShare** និង ចុច ប៊ូតុងចករំលក។ អ្នកបើបស់ផ្ញើតំណភ្ជប់ ទៅកាន់មនុសសផសងទៀត ហើយភាគីម្ខងទៀត យកតំណភ្ជាប់នោះបើកលើកម្មវិធីរុករក **Tor** ដើម្បី ចាប់ផ្ដើមបើកមើលវបសាយនោះ។

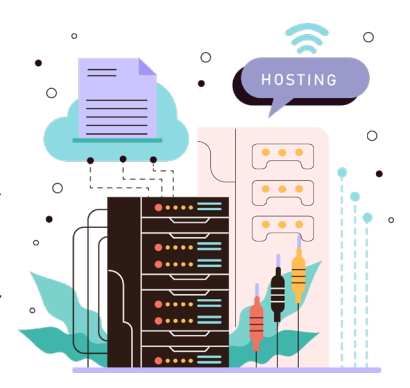

ដំណើរការនៃការបង្ហោះវេបសាយ (Hosting Website)

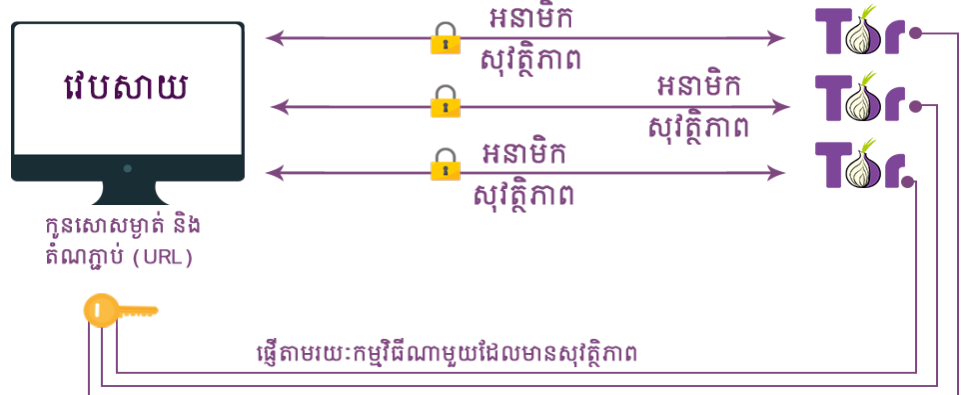

## តើហតុអ្វីបានជាអ្នកគួរប្រើកម្មវិធីនះ?

- ១. ចករំលកឯកសារដោយមានសុវត្ថិភាព
- ២. បង្ហះវបសាយដោយមិនគិតថ្លៃ និងចូលបើតាមរយៈកម្មវិធីរុករក Tor
- ៣. ជជកជាមួយមិត្តភក្កិ និងកុមការងារដោយមានសុវត្ថិភាព ដោយមិនចាំបាច់បង្កើតគណនី
- ៤. កម្មវិធីនះដំណើរការលើ Window, MacOS និង Linux

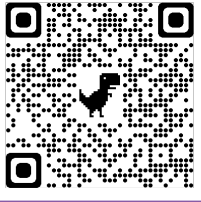

ទាញយក<u>កម្មវិធី នៅទីនេ</u>ះ